## **Manual > View/ Download Additional Notices and Demand Orders**

## **How can I view additional orders/notices issued by the tax officer?**

To view additional orders/notices issued by the tax officer, perform following steps:

- 1. Access the [www.gst.gov.in](http://www.gst.gov.in/) URL. The GST Home page is displayed.
- 2. Login to the portal with valid credentials.
- 3. Dashboard page is displayed. Click **Dashboard > Services > User Services > View Additional Notices/Orders**

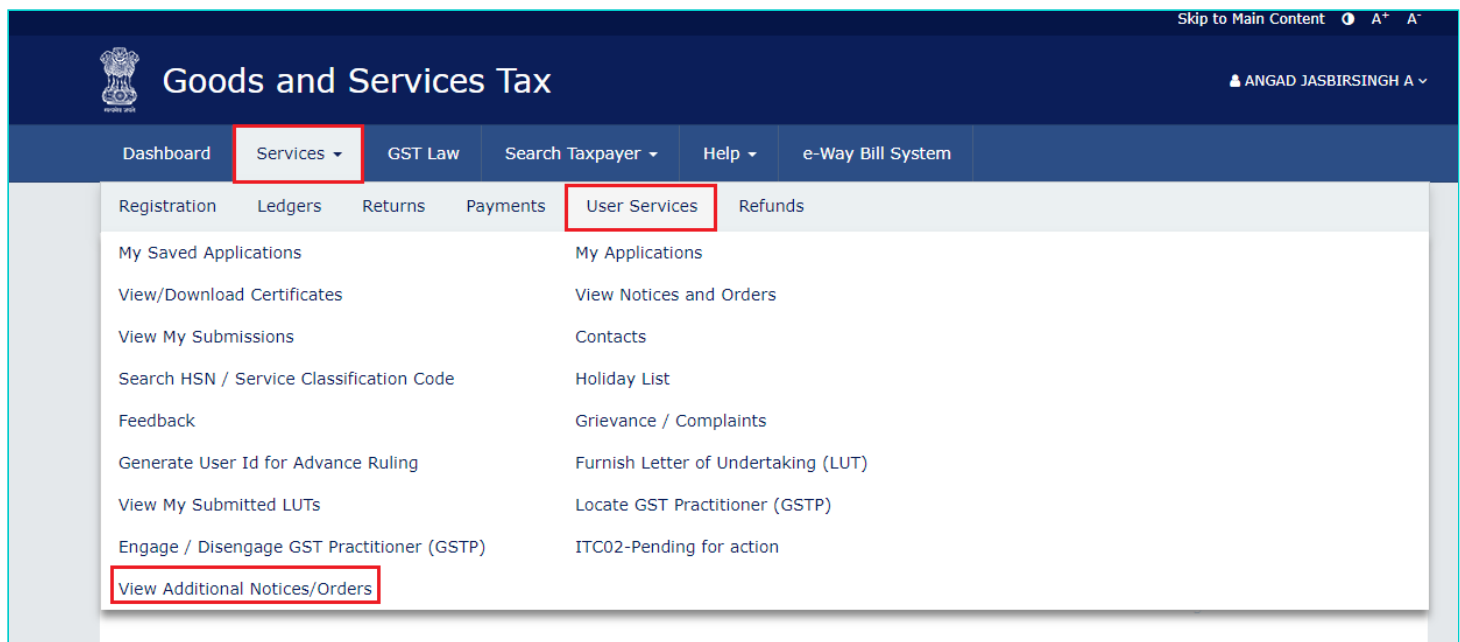

4. **Additional Notices and Orders** page is displayed. All orders/notices are displayed in descending order. Using the Navigation buttons provided below, search for the orders/notices you want to view. Click the **View** hyperlink to go to the Case Details screen of that particular order/notice.

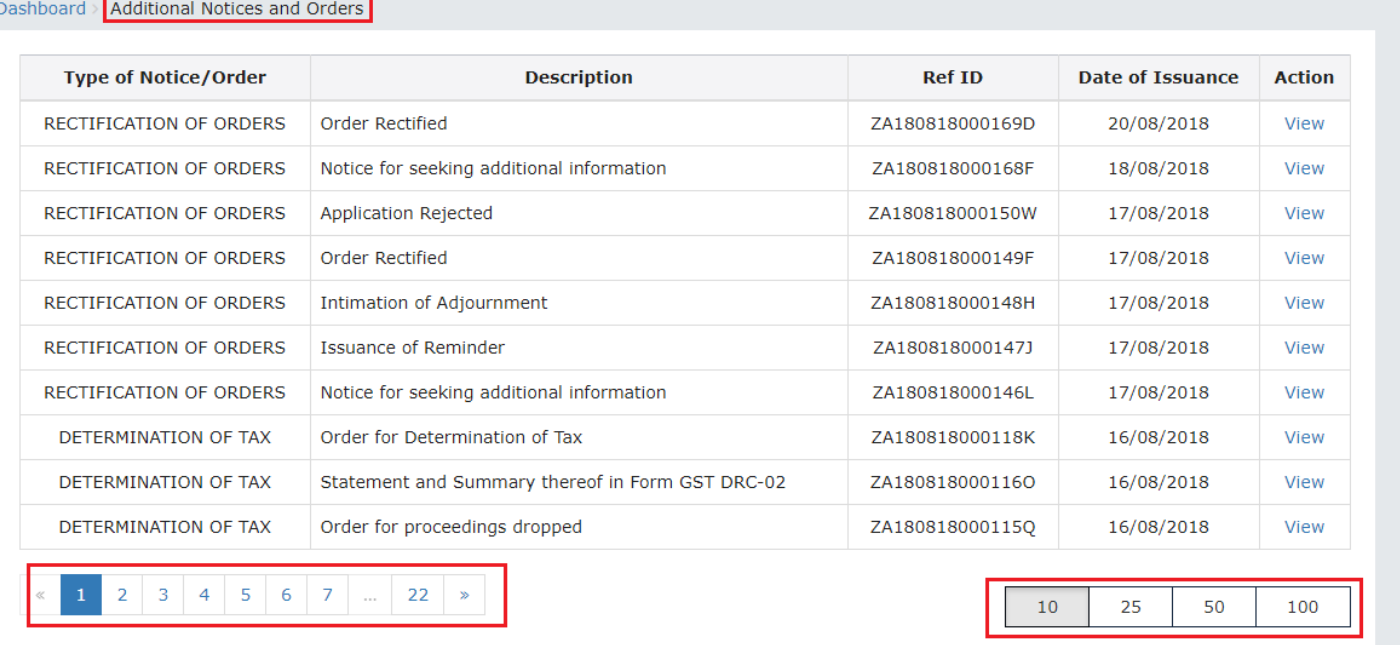

5. **Case Details** page is displayed. From this page, you can click on the tabs provided at the left-hand side of the page to view and download their related details.

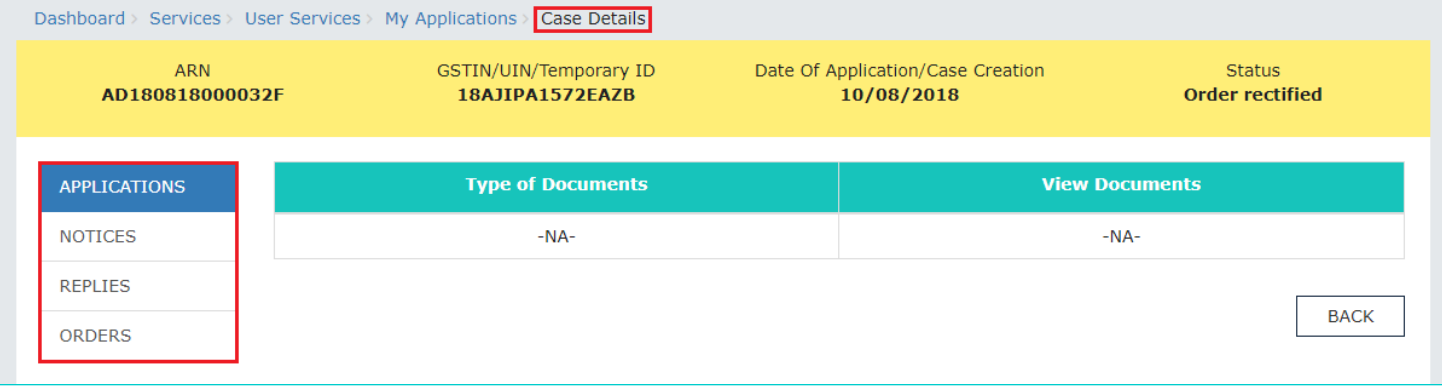